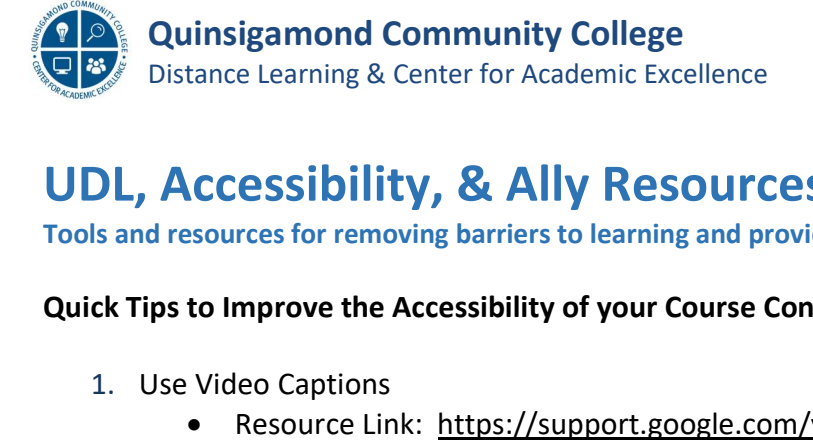

## UDL, Accessibility, & Ally Resources

Tools and resources for removing barriers to learning and providing all students equal opportunities to succeed

## Quick Tips to Improve the Accessibility of your Course Content

- 1. Use Video Captions
	- Resource Link: <https://support.google.com/youtube/answer/3029103?hl=en>
	- **•** Search YouTube for captioned videos:
		- 1. Type<https://youtu.be/nexrkv9YLwQ> in "Accessibility" in **<www.youtube.com>** and click the search icon
		- the search icon<br>2. Click the Filter icon and then click on Subtitles/CC
		- 3. Click the Filter icon and then click on Subtitles/CC
		- 4. Verify captions
- 2. Quick Styles, formatting, and built-in accessibility checkers
	- ck Styles, formatting, and built-in accessibility checkers<br>• Resource Link: <u>https://support.office.com/en-us/article/make-your-word-documents-</u> 78dcacb3c66d#bkmk\_winbuiltinheadings accessible-to-people-with-disabilities-d9bf3683-87ac-47ea-b91a-
	- For more information on how to add and use the Styles feature, you can watch this short video: <https://youtu.be/6D3x5k7IHCw>
- 3. Use accessible colors and imagery<br>Resource Link: https://web
	- Resource Link: [https://webaim.org/techniques/images/#color,](https://webaim.org/techniques/images/#color) and Contrast Checker: <https://webaim.org/resources/contrastchecker>
	- Contrast Checker: https://webaim.org/resources/contrastched<br>Be aware of the fonts you use, Penn State's recommendations
- 4. Add Alternate Text to all Images<br>Resource Link: https://we و
	- Resource Link: [https://webaim.org/techniques/alttext/](https://webaim.org/techniques/alttext)
	- Blackboard's site for adding alternate text using Ally
- 5. Use Built-in Accessibility Checkers in Microsoft Office & Adobe
- Blackboard's site for adding alternate text using Ally<br>Built-in Accessibility Checkers in Microsoft Office & Adobe<br>● Resource Link:<https://support.office.com/en-us/article/improve-accessibility-with-the>- accessibility-checker-a16f6de0-2f39-4a2b-8bd8-5ad801426c7f and accessibility-checker-a16f6de0-2f39-4a2b-8bd8-5ad801426c7f<br>https://support.office.com/en-us/article/improve-accessibility-<br>a16f6de0-2f39-4a2b-8bd8-5ad801426c7f<br>Microsoft Office Suite (Word, Excel, PowerPoint and Outlook <https://support.office.com/en-us/article/improve-accessibility-with-the-accessibility-checker>a16f6de0-2f39-4a2b-8bd8-5ad801426c7f
	- Microsoft Office Suite (Word, Excel, PowerPoint and Outlook
	- Adobe

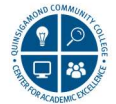

## More Resources

- Microsoft Accessible Templates for Download <https://go.microsoft.com/fwlink/?linkid=851258>
- • Microsoft list of accessible PPT templates: Microsoft<br><u>https://te</u><br><u>US&ad=US</u><br>20 Tips for [https://templates.office.com/en-us/accessible-powerpoint-template-sampler-tm16401472?ui=en-US&rs=en-](https://templates.office.com/en-us/accessible-powerpoint-template-sampler-tm16401472?ui=en-US&rs=en)US&ad=US
- • 20 Tips for Teaching an Accessible Online Course <https://www.washington.edu/doit/20-tips-teaching-accessible-online-course>
- • Video on the framework and UDL structure (03:44)  $\bullet$ https://youtu.be/wVTm8vQRvNc
- • Color Contrast Checker  $\bullet$ https://accessible-colors.com/
- • WebAIM Contrast Checker  $\bullet$ https://webaim.org/resources/contrastchecker/
- A11y 11 Quick Tips to Improve Course Content Accessibility  $\bullet$ <https://community.blackboard.com/docs/DOC-5896-a11y-11-quick-tips-to-improve-course-content>accessibility
- • Accessibility Features in Blackboard Learn with the Original Experience Features in Blackboard Learn with the Original Experience<br><u>.blackboard.com/Learn/Administrator/SaaS/User\_Interface\_Options/Original\_Experience/Acco<br>sibility\_Features</u> [https://help.blackboard.com/Learn/Administrator/SaaS/User\\_Interface\\_Options/Original\\_Experience/Access](https://help.blackboard.com/Learn/Administrator/SaaS/User_Interface_Options/Original_Experience/Access) ibility/Accessibility\_Features